TO:EPSON 愛用者 FROM:EPSON 客服中心 主題敘述:Epson AcuLaser MX14NF/ AcuLaser MX14掃描至 USB 記憶體/隨身碟操作方式

※使用 Scan to USB Memory (掃描至 USB 記憶體),將掃描的檔案儲存至 USB 隨身碟中,後 續若要透過 Epson AcuLaser MX14NF/ AcuLaser MX14列印 USB 隨身碟的檔案,值支 援 Epson AcuLaser MX14NF/ AcuLaser MX14 掃描的檔案。

步驟 1、將 USB 隨身碟置於前方 USB 插槽中。

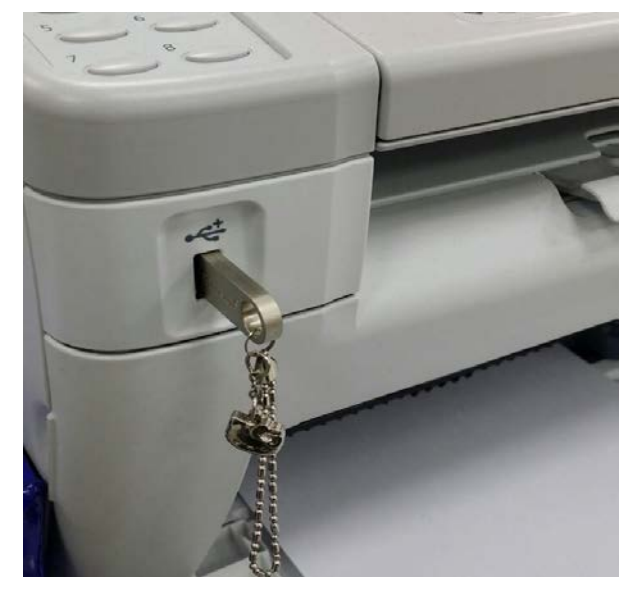

步驟 2、將掃描原稿放置於上方自動送器(文字面朝上)或下方玻璃平台(文字面朝下)。

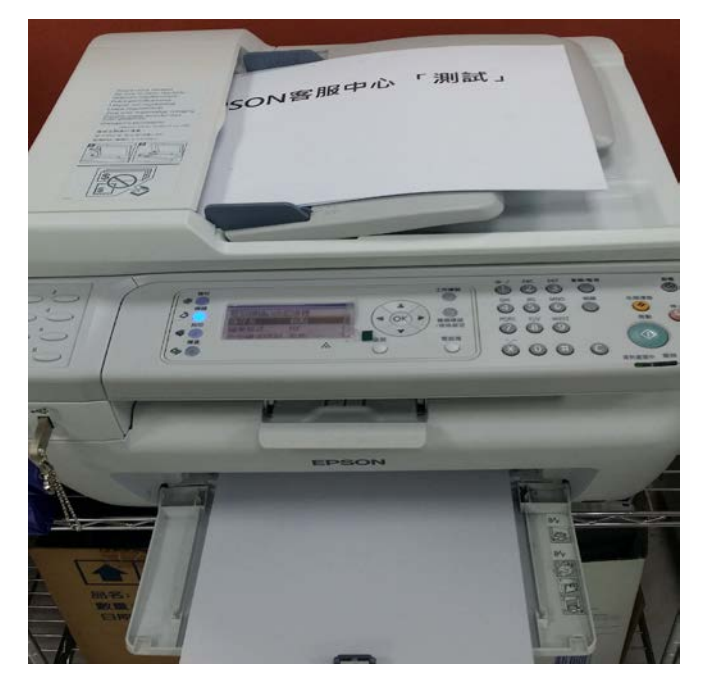

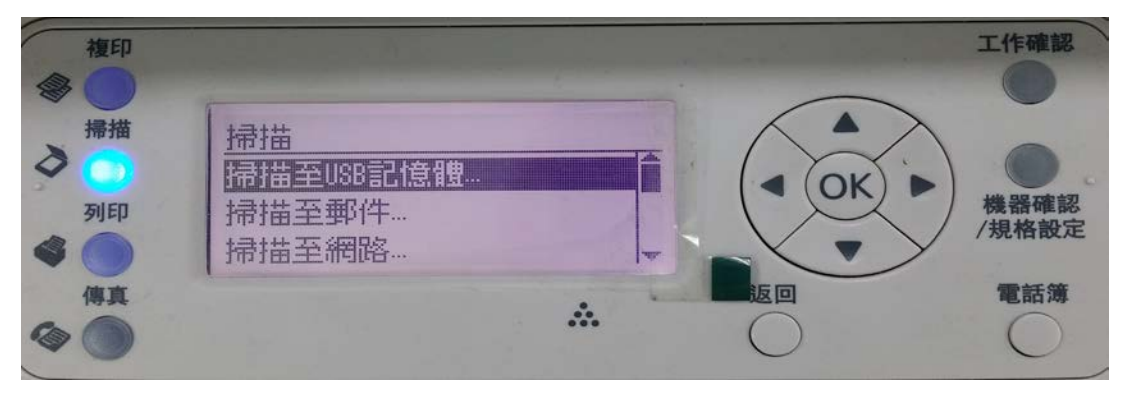

步驟 3、由操作面板按下「掃描」,選擇「掃描至 USB 記憶體」,按下「OK」鍵。

## 步驟 4、選擇「儲存至起點」,按下「OK」。

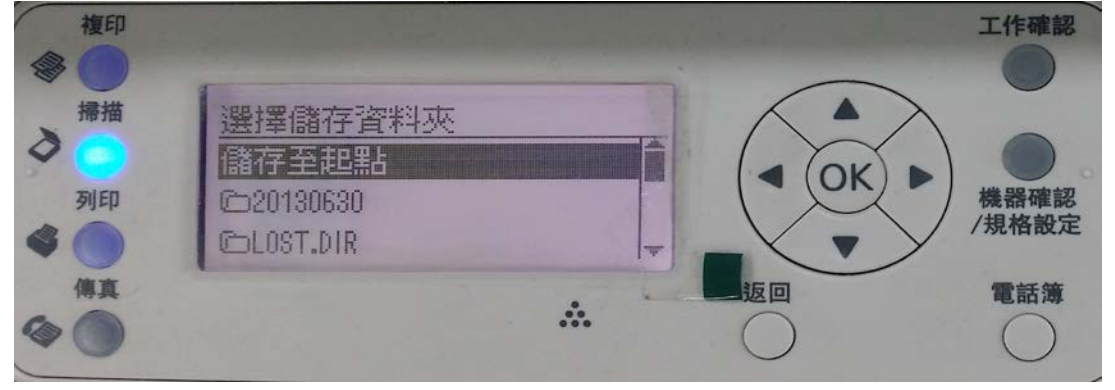

步驟 5、選擇「儲存至… 起點」,按下「啟動」鍵。

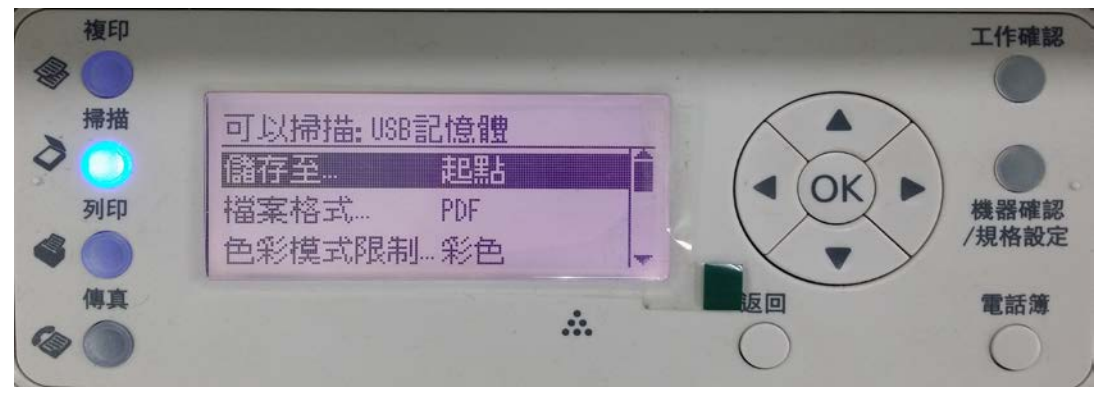

## 掃描各細項內容如下:

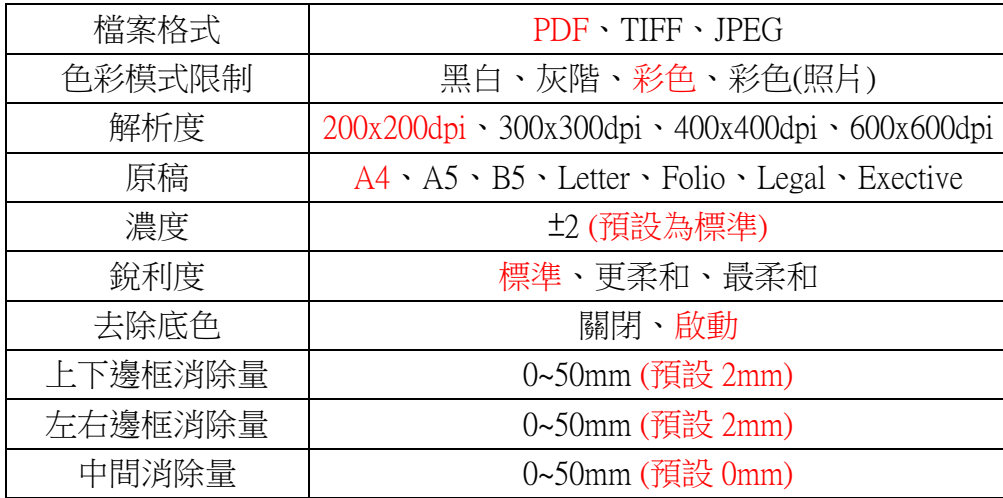

步驟 6、此時印表機開始掃描,同時面板會顯示掃描中....。

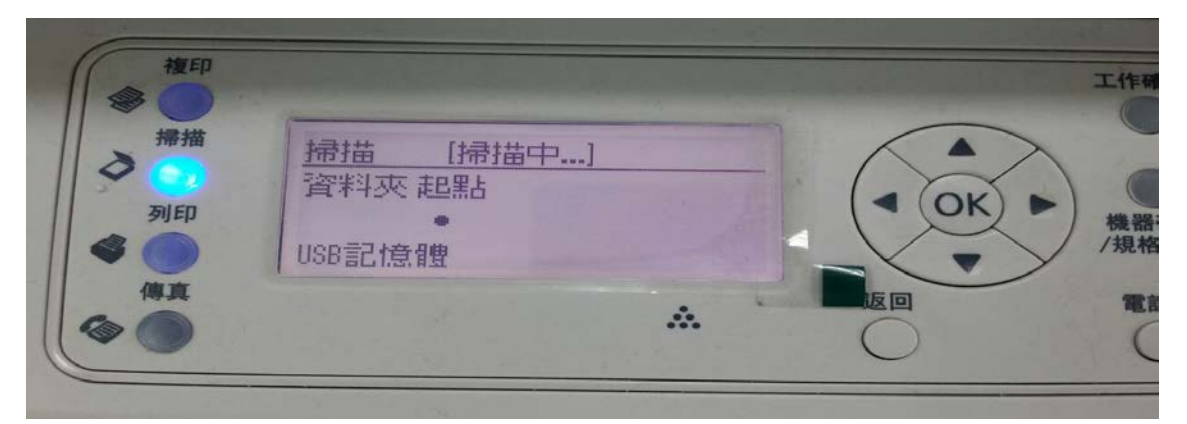

步驟 7、待面板顯示掃描已結束時,按下 OK 鍵,即可移除 USB 隨身碟。

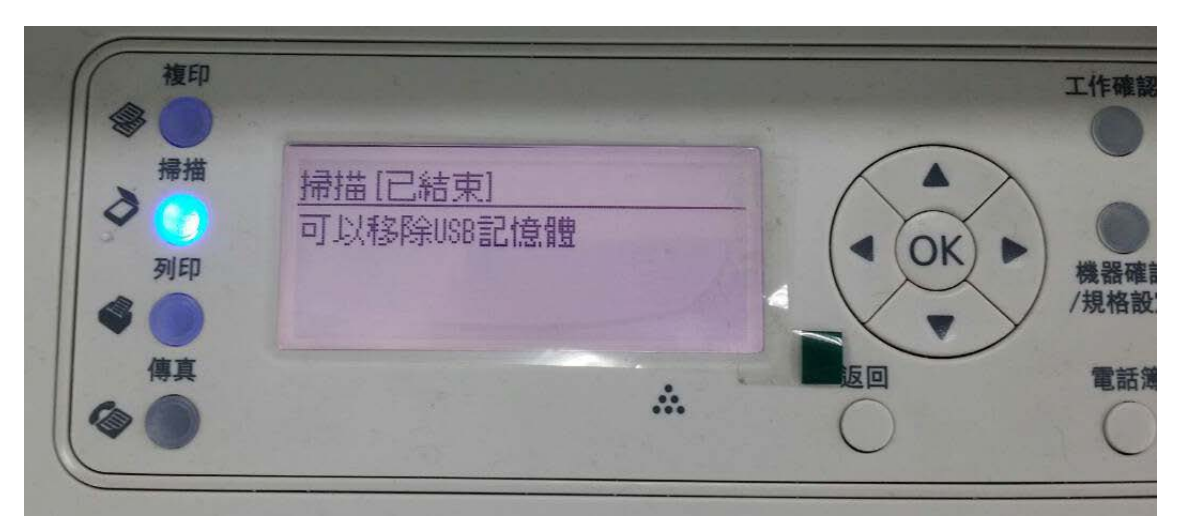

步驟 8、將 USB 隨身碟插入電腦,即可確認掃描至 USB 記憶體的 PDF 檔案。

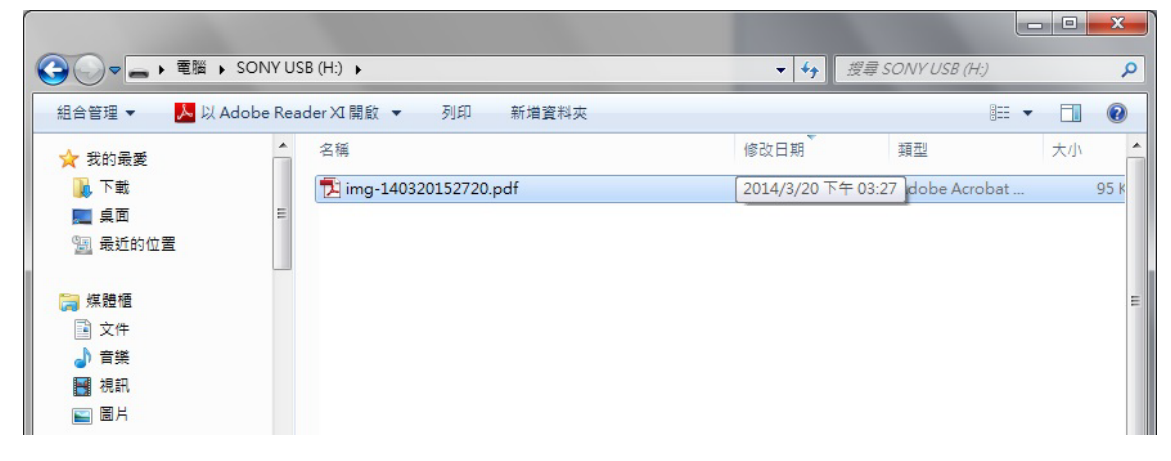